## Using PGP Encryption

## <span id="page-0-0"></span>ProtonMail

If you use [ProtonMail](#page-0-0) then PGP encryption will be applied automatically. You can sign up for a free [ProtonMail](#page-0-0) account here<https://protonmail.com/signup> All messages between ProtonMail users are automatically end-to-end encrypted. Additionally, all messages in ProtonMail inboxes are protected with PGP encryption to prevent ProtonMail (or anyone else) from reading or sharing your emails, a concept known as [zero-access](https://protonmail.com/blog/zero-access-encryption/) [encryption](https://protonmail.com/blog/zero-access-encryption/).

**REFERENCE**:<https://protonmail.com/support/knowledge-base/how-to-use-pgp/>

## Gmail

Gmail can use FlowCrypt and Mailvelope I demonstrate how to use Mailvelope extension in the Yahoo tutorial

## Install FlowCrypt

Using PGP with Gmail requires the use of a browser extension. Below I demonstrate how to set up FlowCrypt

Open the two links below to open Gmail and FlowCrypt home page. From there you can click the "Get <browser> Extension" button **FLOWCRYPT HOME PAGE**: https://fl[owcrypt.com/](https://flowcrypt.com/)

**GMAIL ACCOUNT:** <https://gmail.com>

# GMAIL<br>ENCRYPTION -60 SECONDS

## **Get Firefox Extension**

After the browser extension installs, you will be instructed to click the "**FlowCrypt**" extension in your browser.

This can be seen in the image below

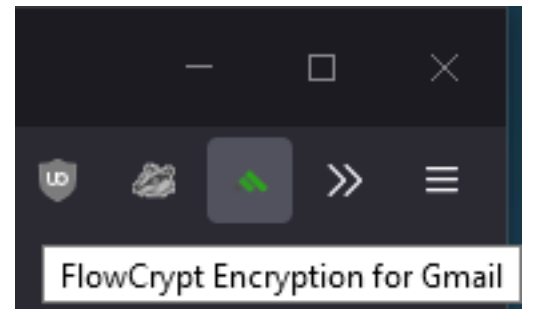

You will then be asked to **Sign In** and click "**Allow**" in order to utilize FlowCrypt

**G** Sign in with Google

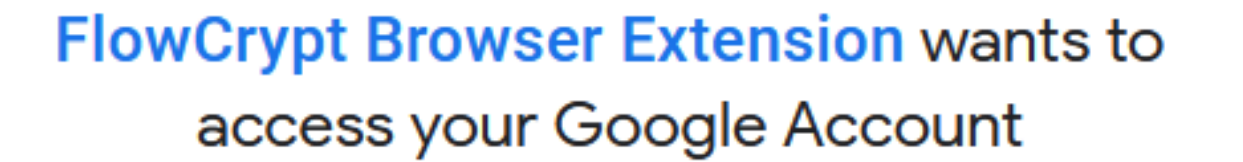

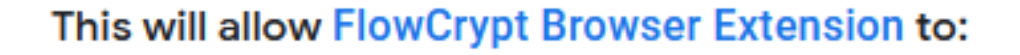

View your email messages and settings

 $\bigcap$ 

Manage drafts and send emails

#### Make sure you trust FlowCrypt Browser Extension

You may be sharing sensitive info with this site or app. You can always see or remove access in your Google Account.

Learn how Google helps you share data safely.

See FlowCrypt Browser Extension's Privacy Policy and Terms of Service.

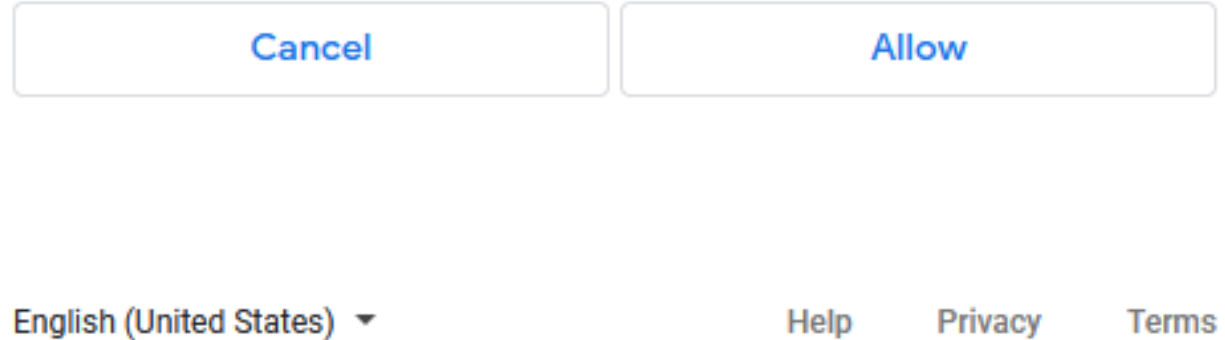

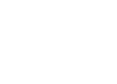

@gmail.com

⊙

⋒

Click on or open your **Gmail** tab in your browser.

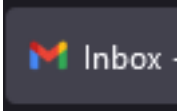

You will see the below message.

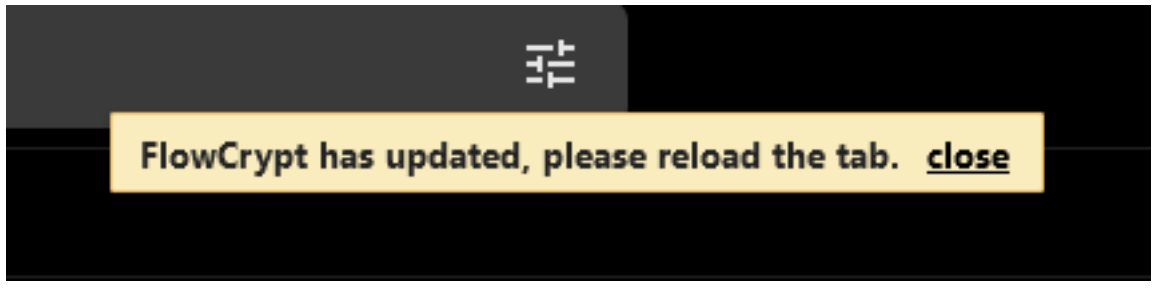

Click the "**Reload**" button in your browser to refresh the page. (Alternatively you can also press F5)

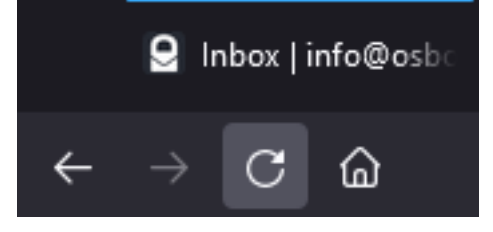

You will then see the below message. Click on the "**Set up FlowCrypt**" link in that message to get your instance set up.

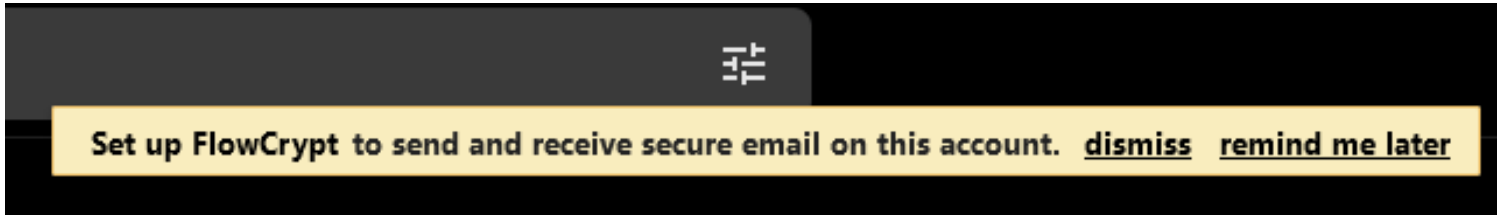

Click "**Continue with Gmail**"

## Set up FlowCrypt

Your browser needs access to Gmail to help you send your first encrypted message.

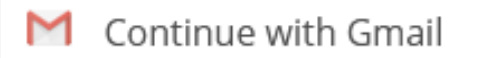

Learn more about webmail access security and privacy policy.

Using other email provider? Let us know.

If you are asked to **Sign In** again do so. If you are asked to click "**Allow**" again do so.

A new page will load. Click the "**New Encryption Key**" button

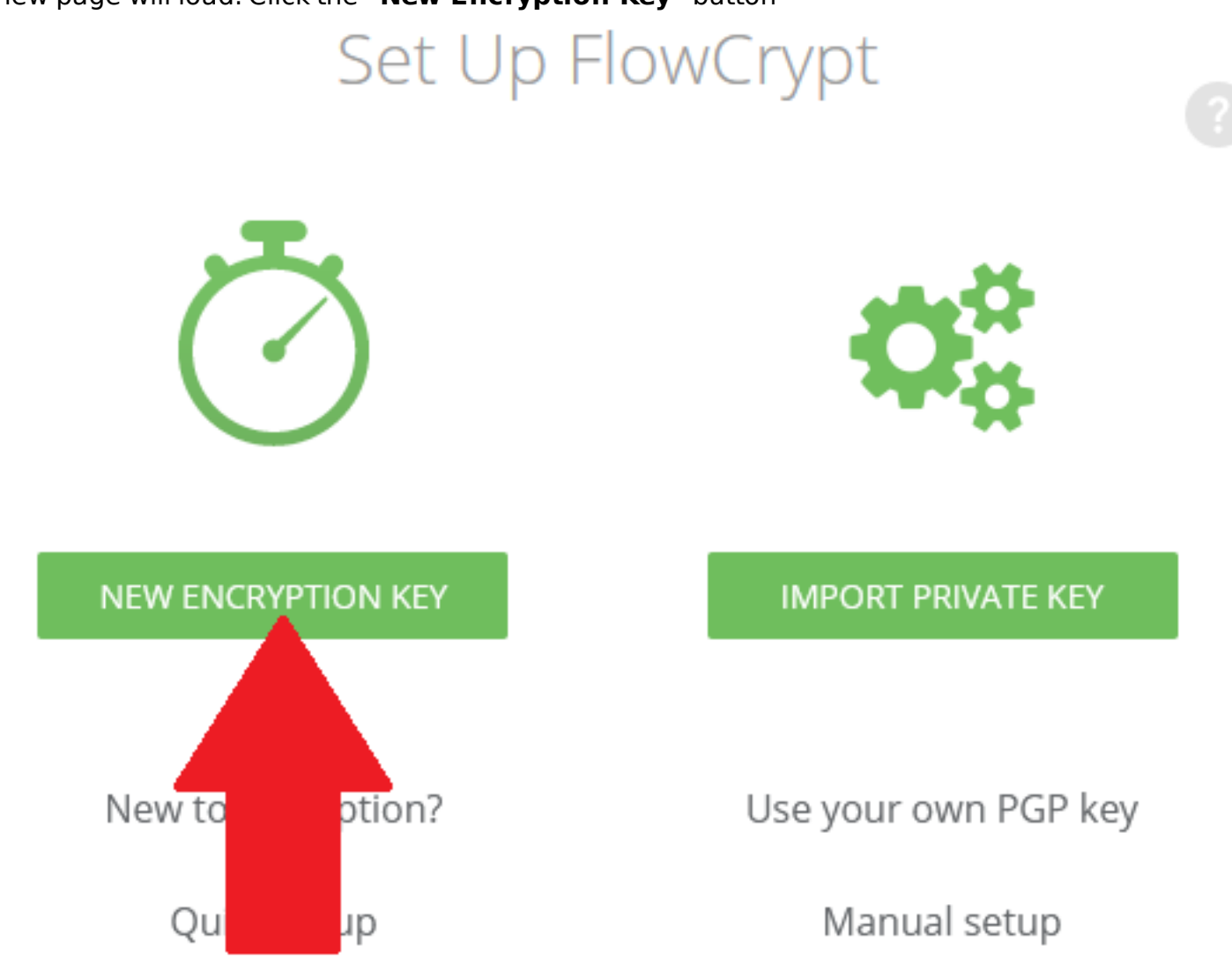

Set a strong password to protect your private key. Save that password in your password manager (Bitwarden, LastPass)

This password is used to protect your private PGP which does not get shared with anyone.

The password attempts to ensure only you can use the PGP key.

Leave the defaults selected to use the strongest available encryption, and to backup your private PGP key

Click **"Create and Save"**

Choose pass phrase to protect your encrypted emails. choosing secure pass phrases

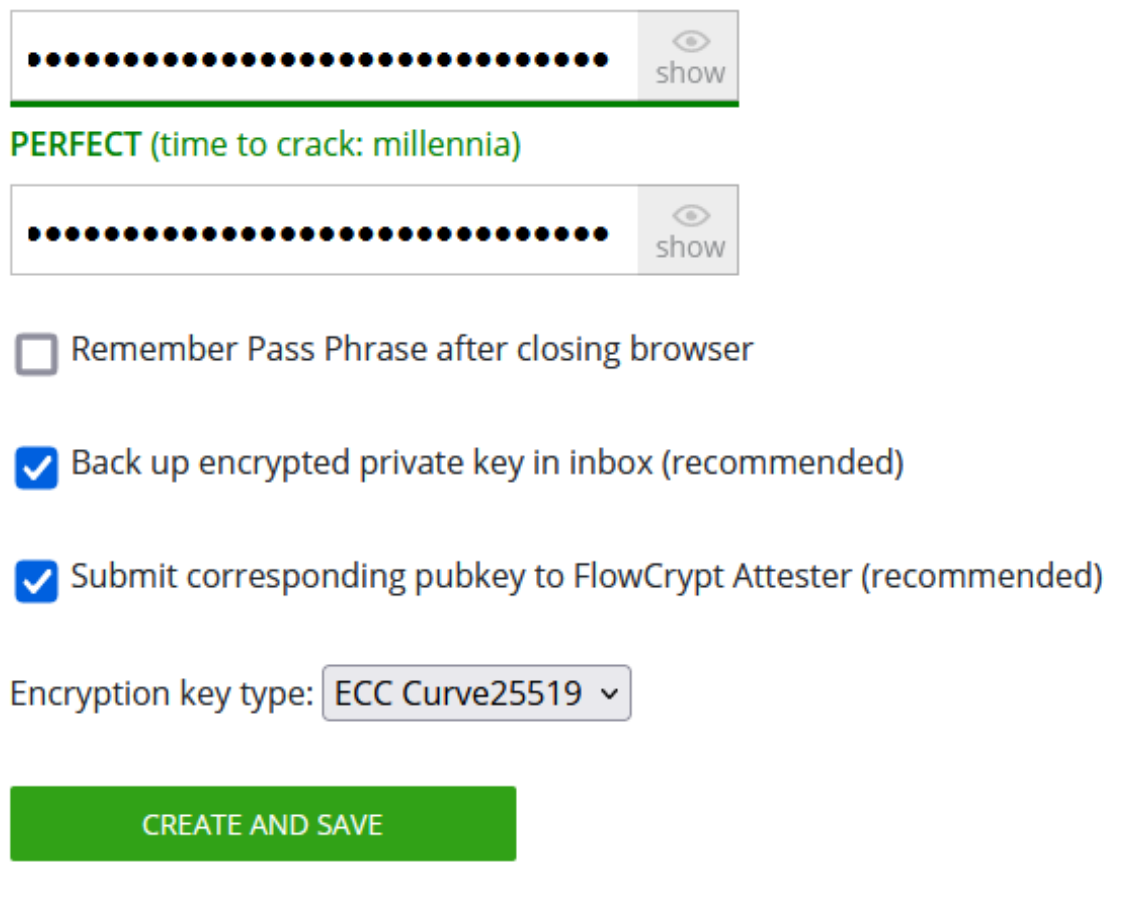

You will then be prompted to verify you have your password saved somewhere.

 $\lt$ 

Check the box "**Yes, I wrote it down**" and click **OK** after saving your password to a password manager.

DO NOT keep your passwords written on a post it note or some kind of ledger

Please write down your pass phrase and store it in safe place or even two. It is needed in order to access your FlowCrypt account.

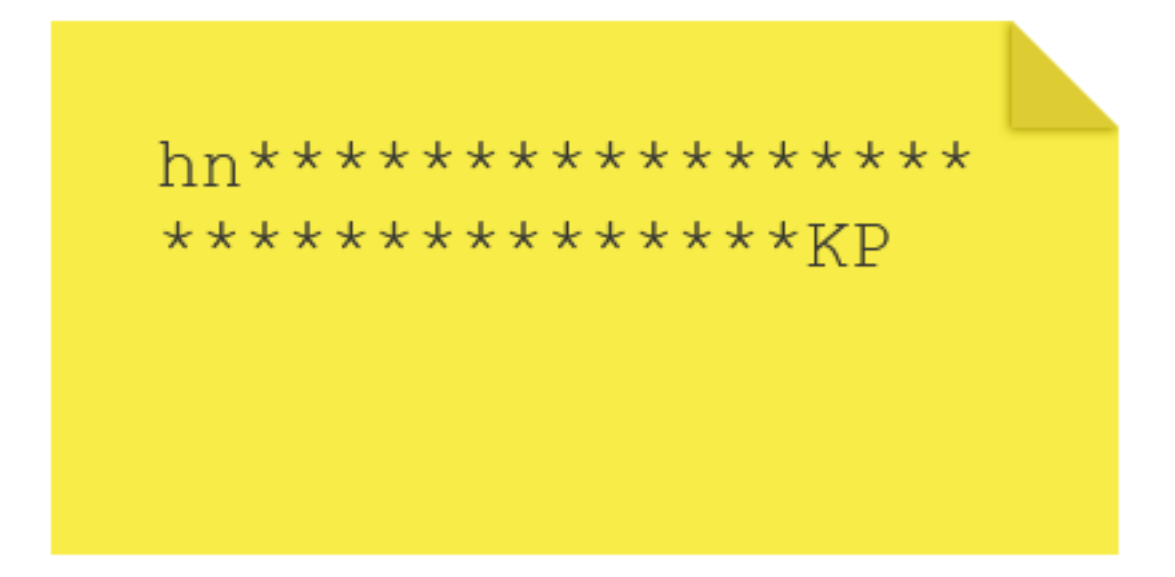

 $\Box$  Yes, I wrote it down

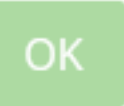

You are now ready to start sending encrypted emails

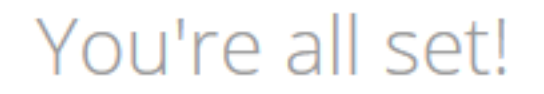

**COMPOSE ENCRYPTED EMAIL** 

**MORE SETTINGS** 

## Use FlowCrypt

Click the "**Compose Encrypted Email**" button

This will open a new tab to your Gmail account. Click the "Secure Compose" button which is now available

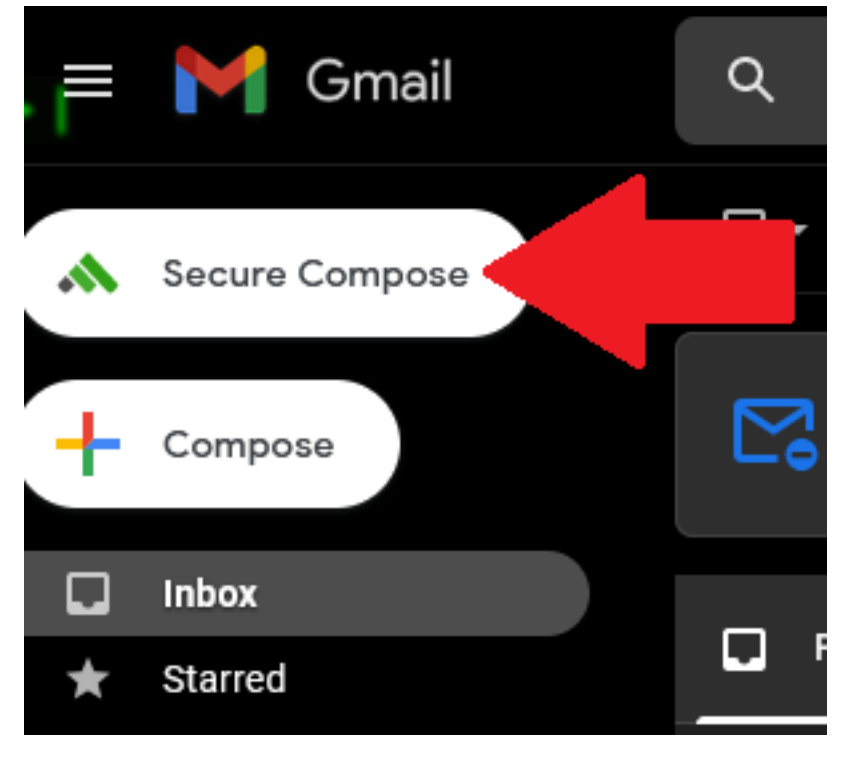

Enter my email address "rosborne@osbornepro.com"

Notice my email is in gray. This means it is not encrypted yet.

You need to upload my public key first.

You can download my public key from any email I send you can copy and paste my public key from the link below

[https://raw.githubusercontent.com/OsbornePro/Documents/main/publickey%20-](https://raw.githubusercontent.com/OsbornePro/Documents/main/publickey%20-%20rosborne%40osbornepro.com%20-%200x072CAED3.asc) [%20rosborne%40osbornepro.com%20-%200x072CAED3.asc](https://raw.githubusercontent.com/OsbornePro/Documents/main/publickey%20-%20rosborne%40osbornepro.com%20-%200x072CAED3.asc)

rosborne@osbornepro.com

#### Example PGP Email

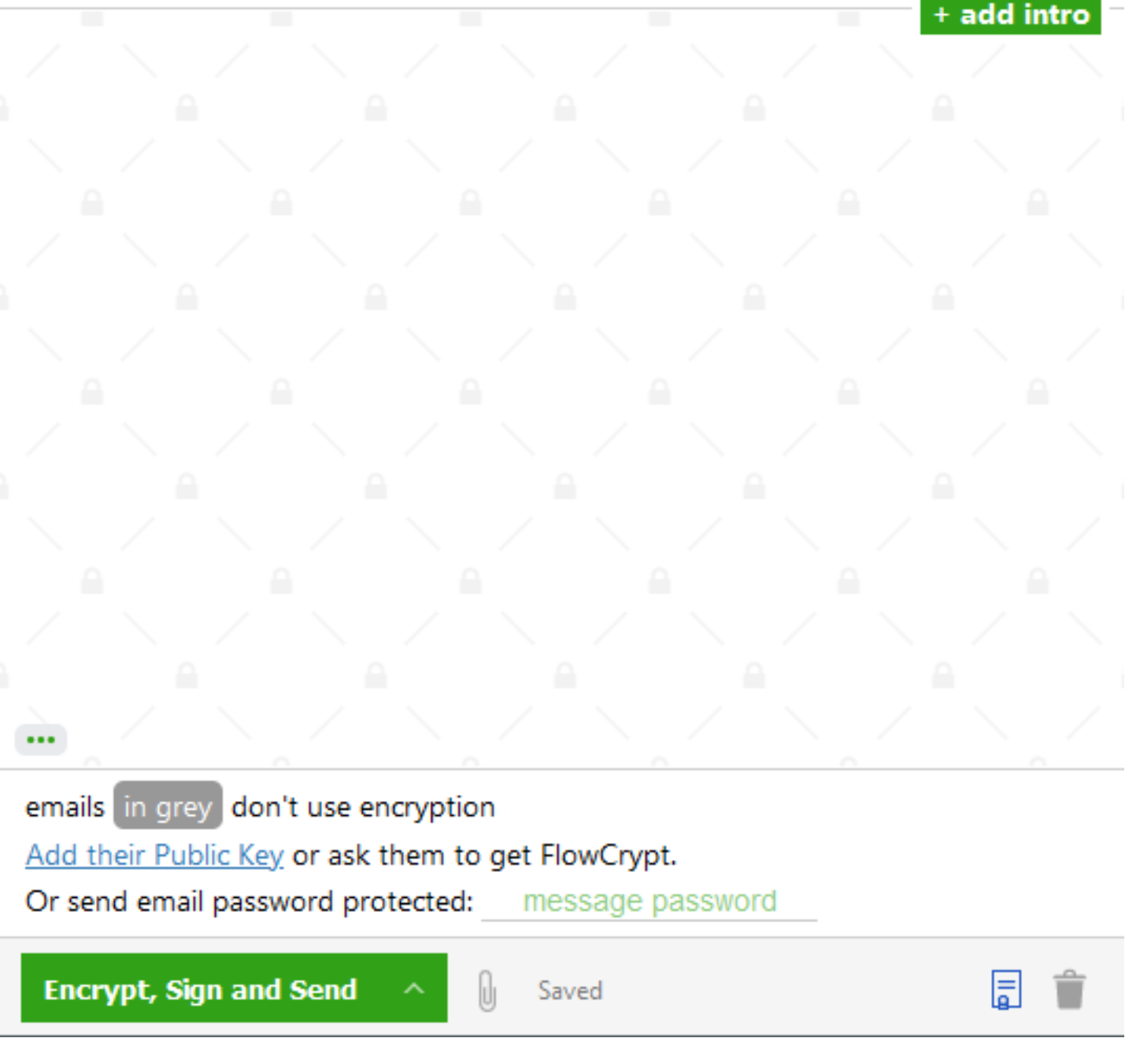

Once you have copied my public key you need to upload it to FlowCrypt so it associates with my email address

get FlowCrypt.

Click "**Add their Public Key**"

emails in grey don't use encryption

Add their Public Key

Or send email password protected: message password

You can then **paste** in the value from [https://raw.githubusercontent.com/OsbornePro/Documents/](https://raw.githubusercontent.com/OsbornePro/Documents/main/publickey%20-%20rosborne%40osbornepro.com%20-%200x072CAED3.asc) [main/publickey%20-%20rosborne%40osbornepro.com%20-%200x072CAED3.asc](https://raw.githubusercontent.com/OsbornePro/Documents/main/publickey%20-%20rosborne%40osbornepro.com%20-%200x072CAED3.asc)

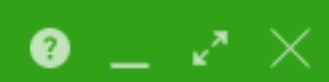

cc bcc

-----BEGIN PGP PUBLIC KEY BLOCK----- Version: OpenPGP.js v4.10.10 Comment: https://openpgpjs.org xjMEXLLLZhYJKwYBBAHaRw8BAQdAM2OUvrZTFmG3T7mquJ4+/ctzbM29etJi SJLgrhQ6LjTNMyJyb3Nib3JuZUBvc2Jvcm5lcHJvLmNvbSIgPHJvc2Jvcm5l QG9zYm9ybmVwcm8uY29tPsJ3BBAWCgAfBQJcsstmBgsJBwgDAgQVCAoCAxYC AQIZAQIbAwIeAQAKCRCl4wbX2JOtwC4wAP9dk6Qkm56U9Z6KFngpNCRy2FD/ yyrE/bf4fUcETSrz5wD+KqXFtLw68SCbLEJocSemWvWlBgsfbeYIyHWt7mBJ twXOOARcsstmEgorBgEEAZdVAQUBAQdAc9sY+5/CcH4bgxLyKA2pQaWoqe3m nB0cpd9Va3oiDksDAQgHwmEEGBYIAAkFAlyyy2YCGwwACgkQpeMG19iTrcCz tQD/cVsCbyShMQuAweLaZ3tmakA+VgcGGbSRfm8F4SLrDx8BAPkLsxmW116g WxxaVAaspsZhLvWWHzAOSKiRrSlgtW8H  $=$ MR9 $\times$ -----END PGP PUBLIC KEY BLOCK-----

**Or** if you downloaded the file you can click the "**Load File**" button Click "**OK**" once completed

# Add a pubkey to email address

![](_page_10_Figure_1.jpeg)

The recipient email address (rosborne@osbornepro.com) will now be green indicating it is PGP encrypted

![](_page_11_Picture_1.jpeg)

![](_page_11_Picture_2.jpeg)

![](_page_11_Picture_3.jpeg)

Hey OsbornePro

I am sending a PGP encrypted email to you!!!

E **Encrypt, Sign and Send** Saved b

Click "**Encrypt Sign and Send**" to send the protected email I will then receive the End to End encrypted email that only you and I can read

## Yahoo

## Install Mailvelope

Using PGP with Yahoo requires the use of a browser extension. Below I demonstrate how to set up **Mailvelope**

Open the two links below to open Gmail and Mailvelope home page. From there you can click the " **Download Mailvelope**" button

![](_page_12_Picture_2.jpeg)

Click the "**Add to Firefox**" button or for Chrome "**Add to Chrome**"

![](_page_12_Picture_4.jpeg)

**Mailvelope** by Mailvelope GmbH

Enhance your webmail provider with end-to-end encryption. Secure email communication based on the OpenPGP standard.

**Add to Firefox** 

This add-on is not actively monitored for security by Mozilla. Make sure you trust it before installing. Learn more

#### Click "Add" in the pop up

![](_page_12_Picture_10.jpeg)

You can then choose to allow the extenion in your In Private Sessions as well when you are using FIrefox

![](_page_13_Picture_1.jpeg)

#### Click on the Extension to open a window

![](_page_13_Picture_27.jpeg)

And click "**Lets Start**"

![](_page_14_Picture_0.jpeg)

![](_page_14_Picture_1.jpeg)

#### Configure Mailvelope to get started!

![](_page_14_Picture_3.jpeg)

#### Click **"Generate Key"**

![](_page_14_Picture_5.jpeg)

This keyring does not yet contain a key pair.

A key pair is required to encrypt and decrypt messages, as well as to invite your contacts to end-to-end encrypted communication.

#### Generate key

If you're using this extension for the first time and if you do not have a key pair yet, please generate one now.

![](_page_14_Picture_10.jpeg)

#### **Import Key**

Do you already have a key pair on another device? You can import your existing keys. Just export the key pair from the other device and then import them here.

![](_page_14_Picture_13.jpeg)

#### **GnuPG** connection

See available settings at: OpenPGP Preferences

Enter your name in the "Name" area your "Email" in the email text box and define a password to protect your private key

Leave "Upload public key to Mailvelope Key Server" box checked. This is a normal thing to do with PGP public keys

If you click the "Advanced" drop down you are able to select your encryption method. RSA 4096 is used by default.

Either option you want to use is fine. ECC is more modern

![](_page_15_Picture_32.jpeg)

#### Click "Generate" to create your new key

![](_page_15_Picture_33.jpeg)

### Key generation in progress...

Please wait, key generation can take up to several minutes depending on various factors, such as the key size.

You now have your own PGP key!

Now you have to verify the email address that you used on the Mailvelope key server so that other Mailvelope users can send you encrypted emails.

Log in to your Yahoo email account<https://login.yahoo.com/>. You should have a new email in your inbox from the Mailvelope key server.

Open the email. Mailvelope automatically recognizes the content as encrypted and marks it accordingly.

![](_page_16_Picture_6.jpeg)

With the click of the symbol, decryption will begin. You only need to input the password that you created earlier.

![](_page_17_Picture_27.jpeg)

Click on the link in order to confirm your email address.

Your key is now verified and you decrypted an email. The procedure will be the same for all other emails that you receive in the future.

## Use Mailvelope

Open a new email in Yahoo as usual.

![](_page_18_Picture_14.jpeg)

Click the "**Mailvelope**" icon and click "**Compose your email**"

![](_page_18_Picture_2.jpeg)

![](_page_19_Picture_19.jpeg)

Click "**Encrypt**", the Mailvelope editor will close and you will be redirected to your Yahoo editor. If my email address is green it means that your email will be sent PGP encrypted My public key has been uploaded to the Mailveleope PGP server at <https://keys.mailvelope.com/pks/lookup?op=get&search=rosborne@osbornepro.com>